# **Biometry practical 1**

# **Illustrated (imperfect) practical guide**

### **If there will be something unclear in following guides, ask from the teacher!**

Solving the exercises punctually following the guides without understanding, why something must be done, is not very useful ...

# **Preparatory work**

- 1. Save the questionary data of previous courses [\(http://www.eau.ee/~ktanel/VL\\_0413/ankeet.xlsx\)](http://www.eau.ee/~ktanel/VL_0413/ankeet.xlsx),
- 2. open the saved fail in MS Excel,
- 3. rename the first worksheet containing the dataset as 'Andmed' (or 'Data'),
- 4. rename 'Sheet2' to 'Praks1' (or 'Practical 1'),

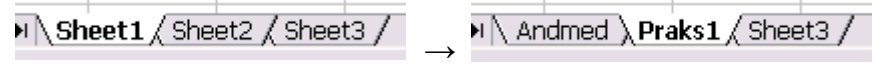

5. make a copy of the datatable (from worksheet 'Andmed') and paste it into the upper left corner of the worksheet 'Praks1'.

## **Exercise 1.**

- Construct the frequency table to variable 'BREAKFAST',
- sort the frequency table by frequencies from largest to smallest values, and
- illustrate the frequency table with barplot. Format the barplot to be normal also in black and white printout.
- Calculate relative frequencies and construct the barplot also based on those.

#### **Guide**

- 1. Put the cursor into some cell in the datatable (in worksheet 'Praks1').
- 2. *Insert* → *PivotTable*

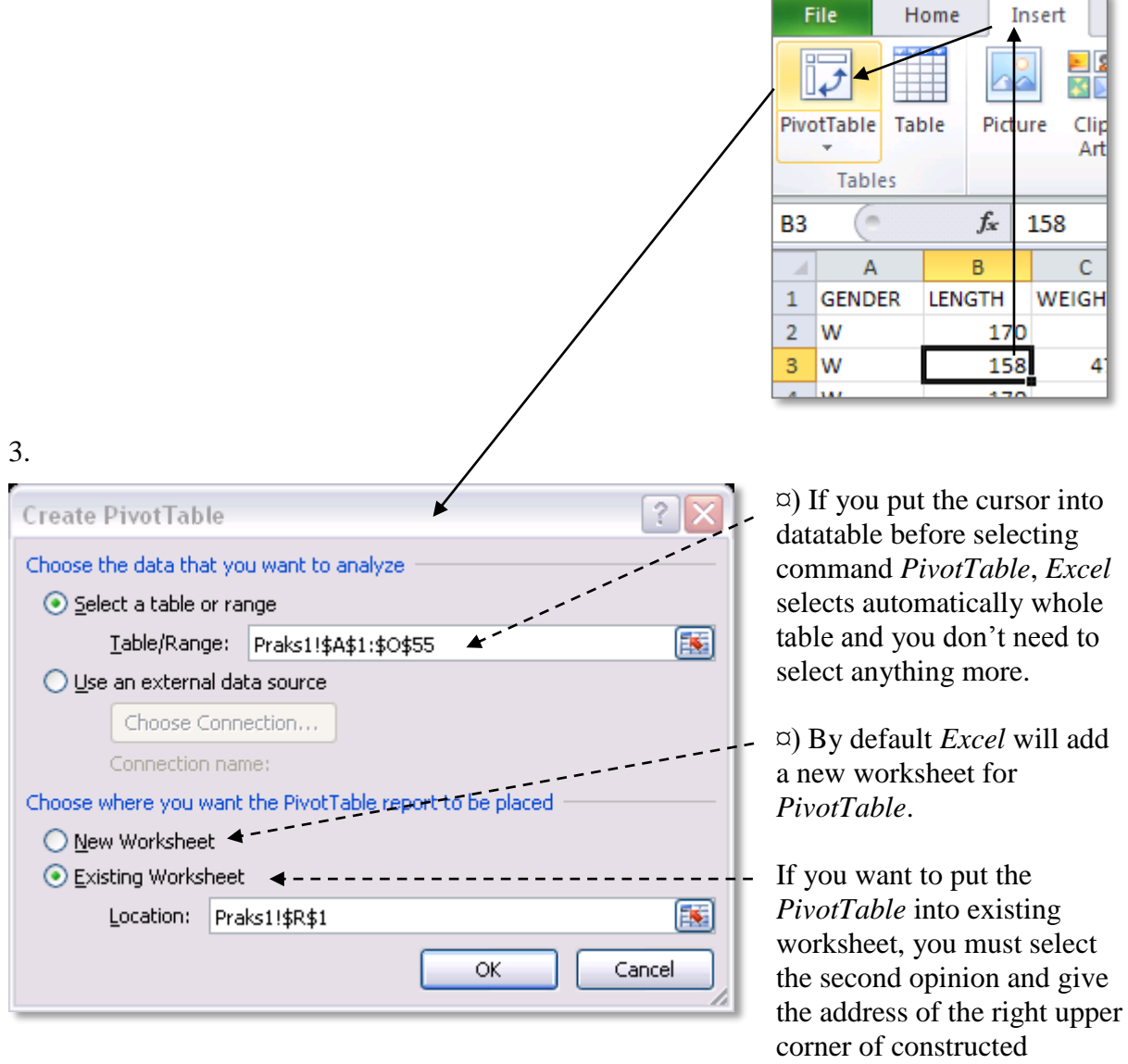

*PivotTable* (option *Location*).

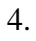

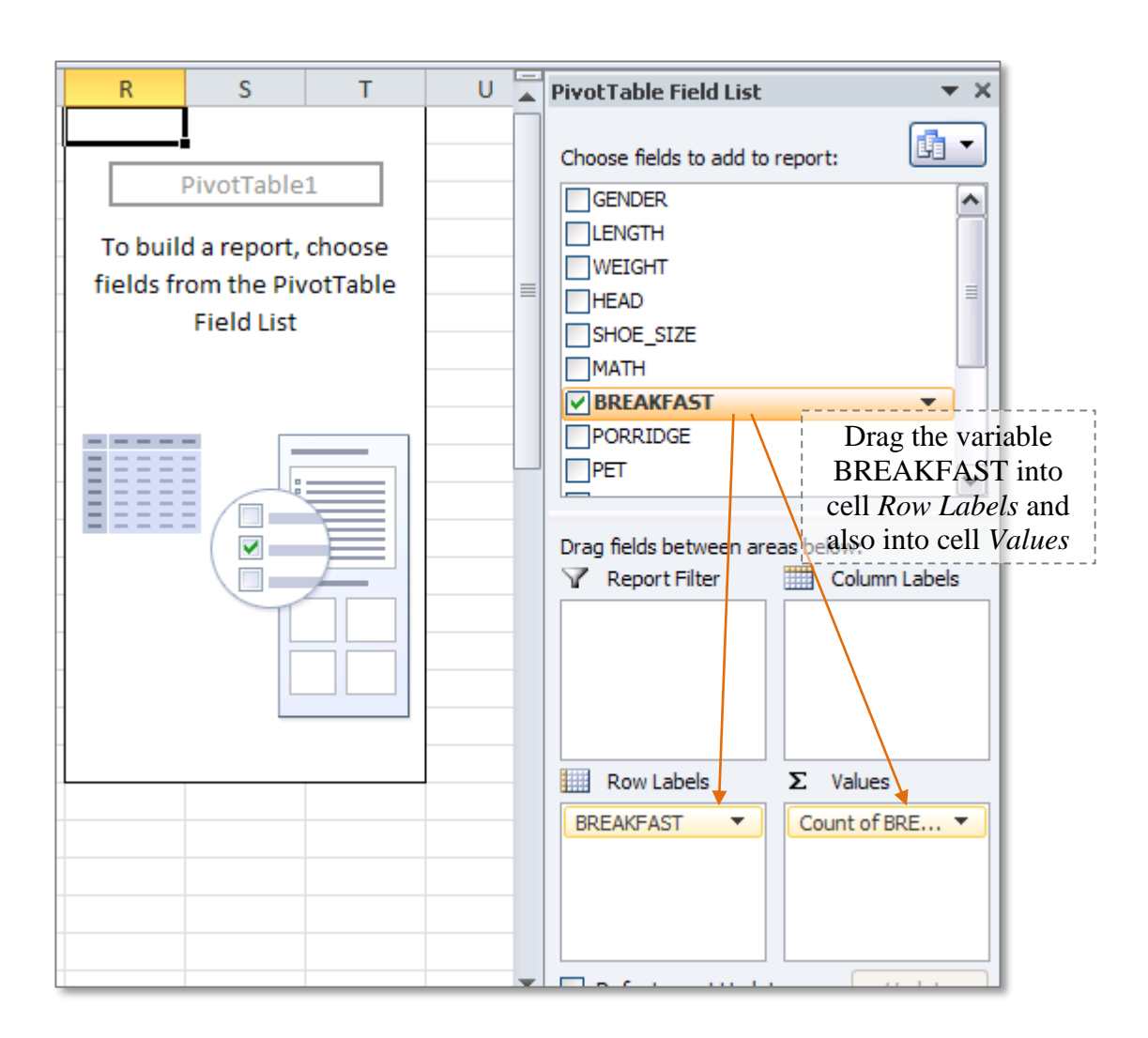

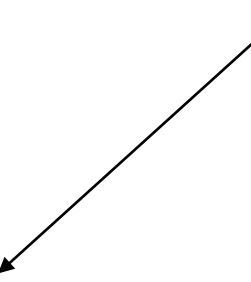

#### Result:

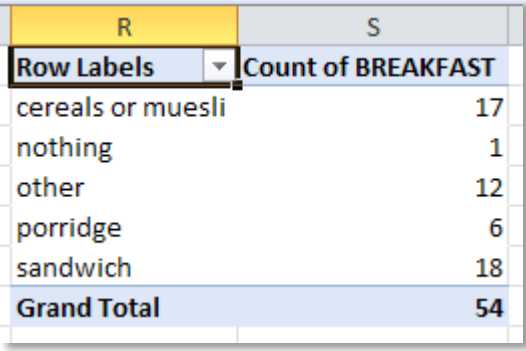

### 5. Sorting the constructed *PivotTable* by frequencies

 $\infty$ ) One variant is to click with the mouse right button in the frequencies' column and select the sort-command from the drop-down menu.

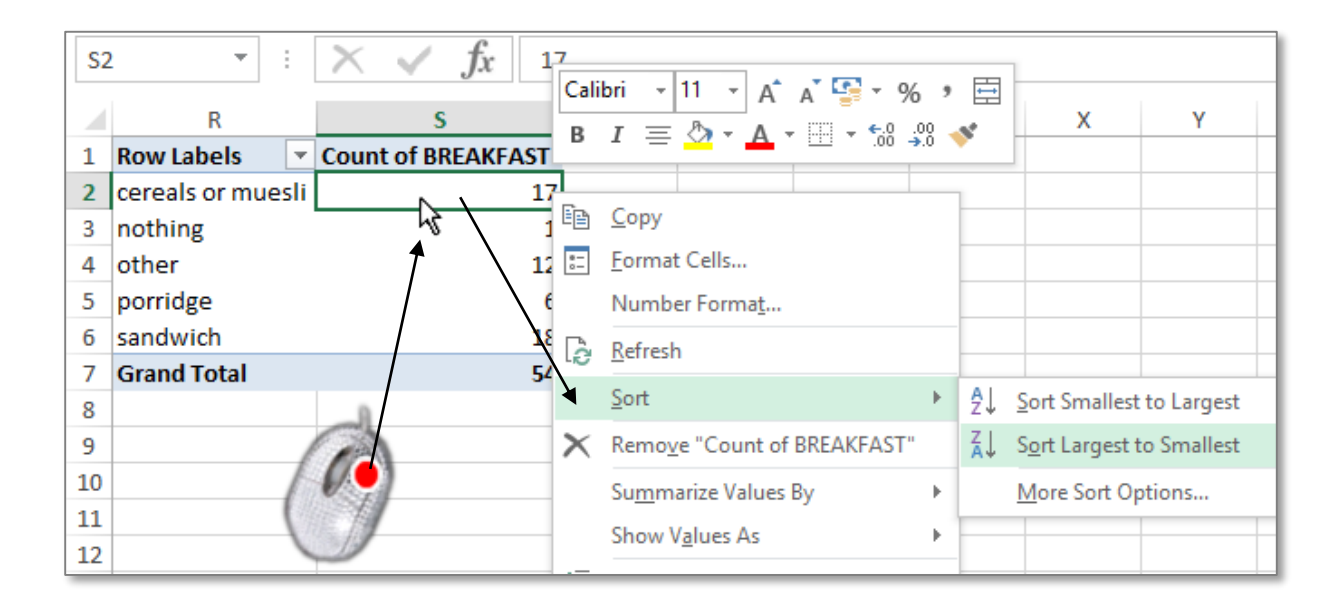

#### Result:

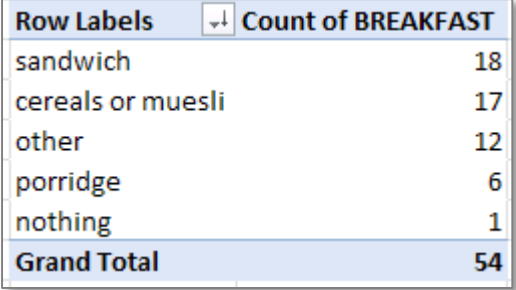

## 6. Diagram construction.

**NB!** At the first step the copy of **values** listed in *PivotTable* should be made:

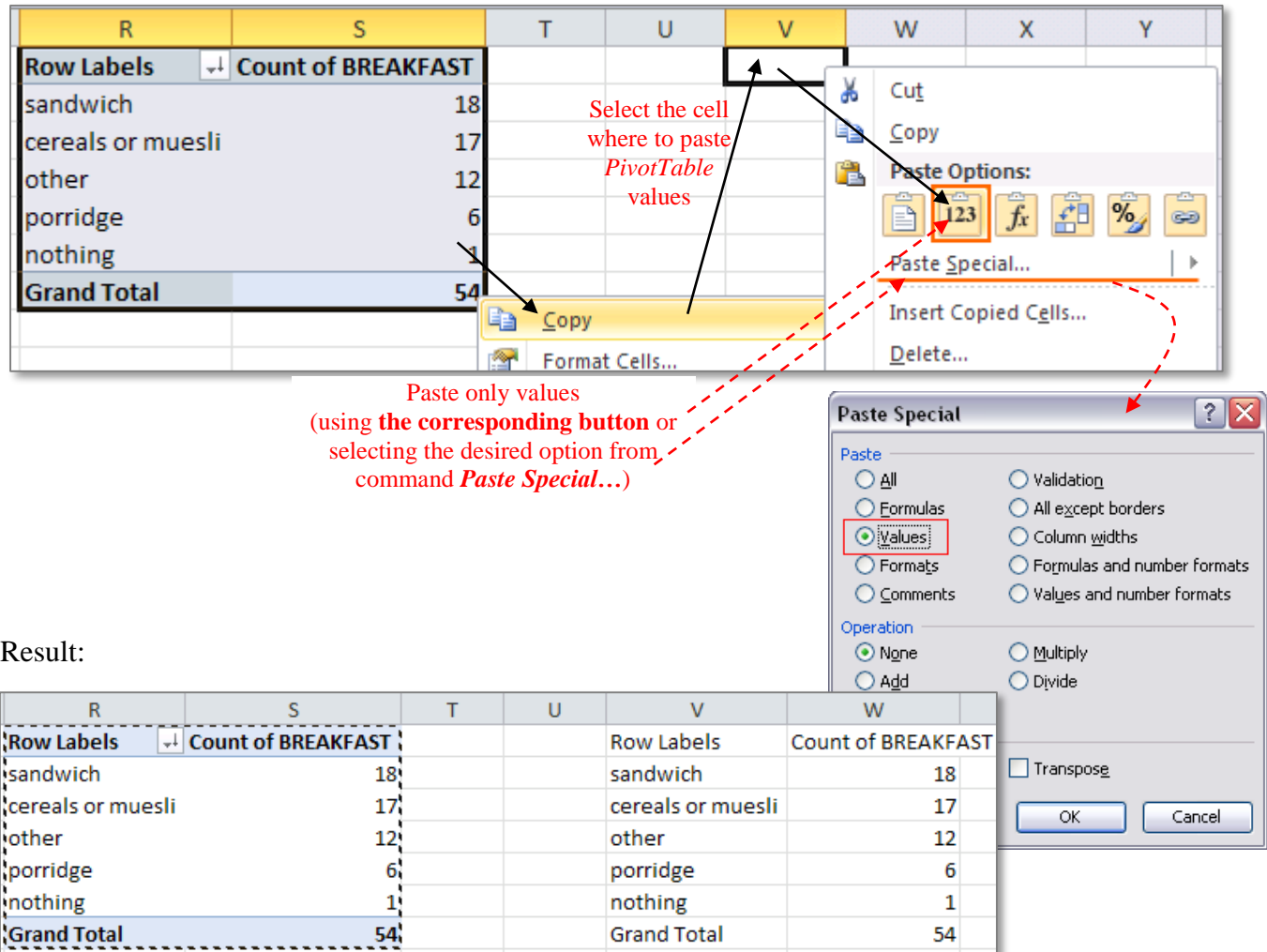

**Pivot Table** Copied values

## **For figure construction use copied values (and without** *Grand Total* **row)!**

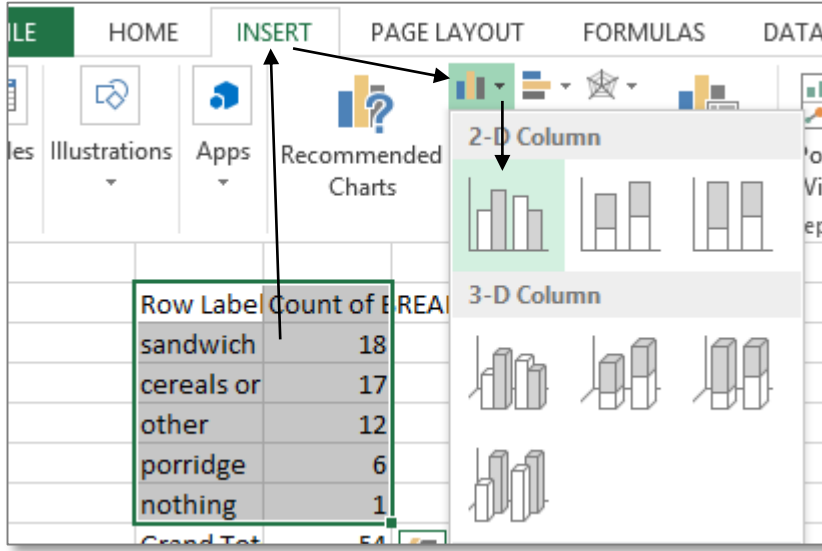

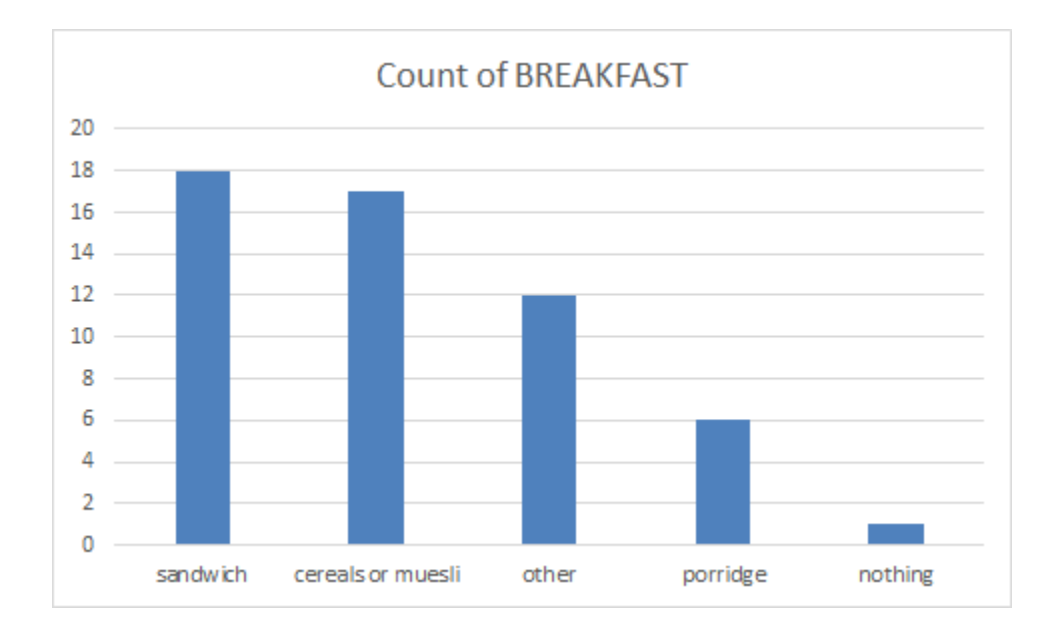

Try to format the figure in the following way.

- Delete figure title and add axes with major tick marks
- Mark the major gridlines with light grey dotted lines
- Put titles to x- and y-axis, move the x-axis title inside the plot area; change the text color to black
- Present the axis units in size 10 and axis titles in size 12
- Fix the maximum of y-axis to 20 , minimum to 0 and major unit to 5
- Change the gap between bar to 120%
- Remove the border of the chart area and add grey border to plot area

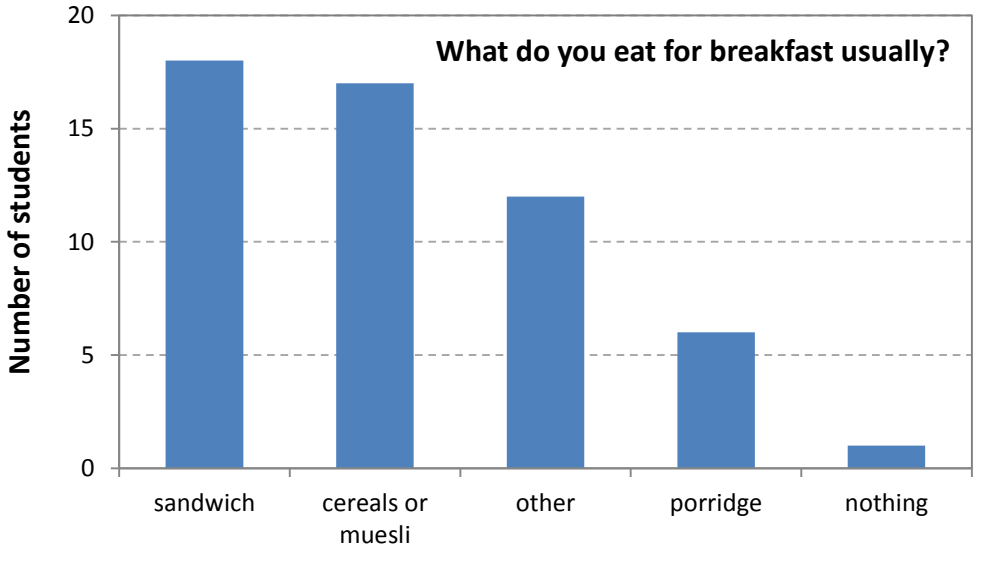

7. Calculate relative frequencies, present these in percentages and make a new barplot.

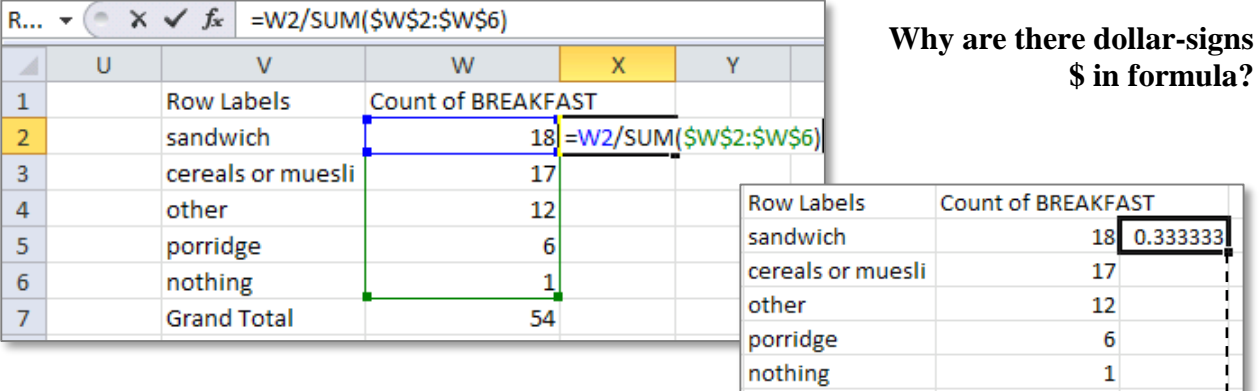

**Grand Total** 

|                               | Home<br>Insert             | Page Layout                           | <b>Formulas</b>           | Data                   | <b>Review</b> | View              | Add-Ins | хu             |                           |        |
|-------------------------------|----------------------------|---------------------------------------|---------------------------|------------------------|---------------|-------------------|---------|----------------|---------------------------|--------|
| $\overline{\phantom{a}}$<br>n | Calibri                    | $\sim$ 11<br>$\overline{\phantom{a}}$ | $A^{\dagger} A^{\dagger}$ | $\equiv \equiv \equiv$ | 큹<br>≫∼       | General           |         |                |                           |        |
| r                             | в<br>$\overline{I}$<br>∐ - | ▏░▘▏ <mark>░<sub>▘</sub> △</mark>     |                           | <b>青春道 使領</b>          | $\frac{1}{2}$ | 뗧 -               | %       | $-60$ $-90$    |                           |        |
| $\overline{\mathbb{F}_M}$ .   |                            | Font                                  | 反                         | Alignment              |               | 同                 | Numb    | 反              |                           |        |
|                               | $f_x$                      | =W2/SUM(\$W\$2:\$W\$6)                |                           |                        |               |                   |         |                |                           |        |
|                               | v                          | W                                     |                           | $\mathsf{x}$           |               | Z                 | AA      | $\overline{A}$ |                           |        |
|                               | <b>Row Labels</b>          |                                       | <b>Count of BREAKFAST</b> |                        |               |                   |         |                |                           |        |
|                               | sandwich                   |                                       |                           | 18 0.333333            |               |                   |         |                |                           |        |
|                               | cereals or muesli          |                                       | 17                        | 0.314815               |               | <b>Row Labels</b> |         |                | <b>Count of BREAKFAST</b> |        |
|                               | other                      |                                       | 12                        | 0.222222               |               | sandwich          |         |                | 18                        | 33.33% |
|                               | porridge                   |                                       | 6                         | 0.111111               |               | cereals or muesli |         |                | 17                        | 31.48% |
|                               | nothing                    |                                       | 0.018519                  |                        |               |                   |         |                |                           |        |
|                               | <b>Grand Total</b>         |                                       | 54                        |                        |               | other             |         |                | 12                        | 22.22% |
|                               |                            |                                       |                           |                        |               | porridge          |         |                | 6                         | 11.11% |
|                               |                            |                                       |                           |                        |               | nothing           |         |                |                           | 1.85%  |

To select separate cells hold

**Grand Total** 

- Delete figure title and add axes with major tick marks
- Mark the major gridlines with light grey dotted lines
- Put titles to x- and y-axis, move the x-axis title inside the plot area
- Present the axis units in size 10 and axis titles in size 12, change color of all texts to black
- Fix the maximum of y-axis to 40% (0.4) , minimum to 0 and major unit to 10% (0.1)
- Change the gap between bar to 120% and fill the bars with light gray color
- Add the percentage values inside the bars and round them to one decimal place
- Remove the border of the chart area and add grey border to plot

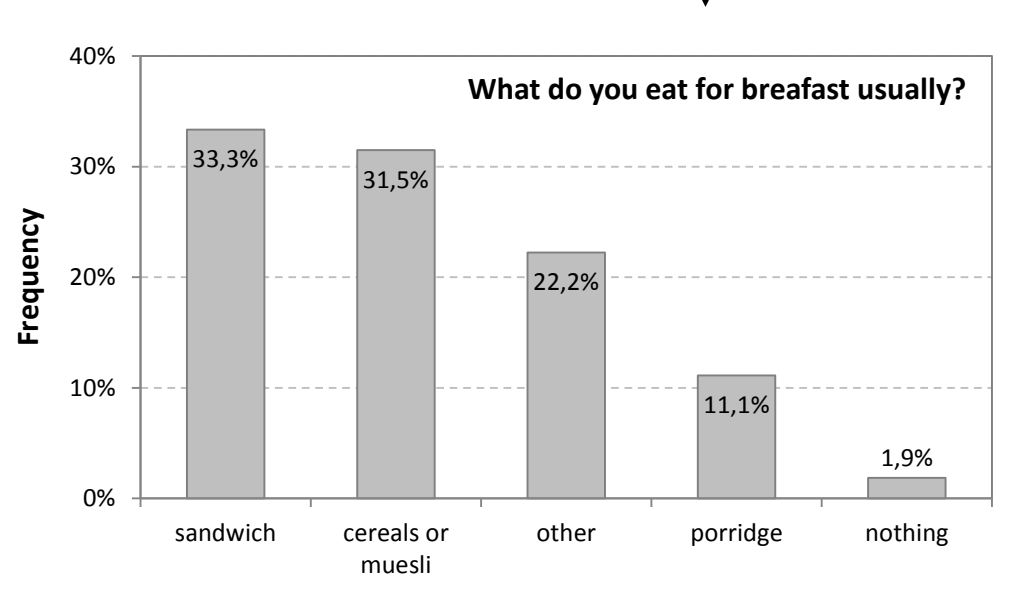

┧

54

54

100.00%

down the 'Ctrl'-key …

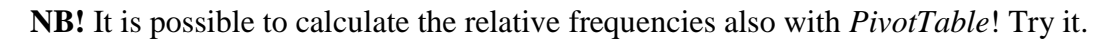

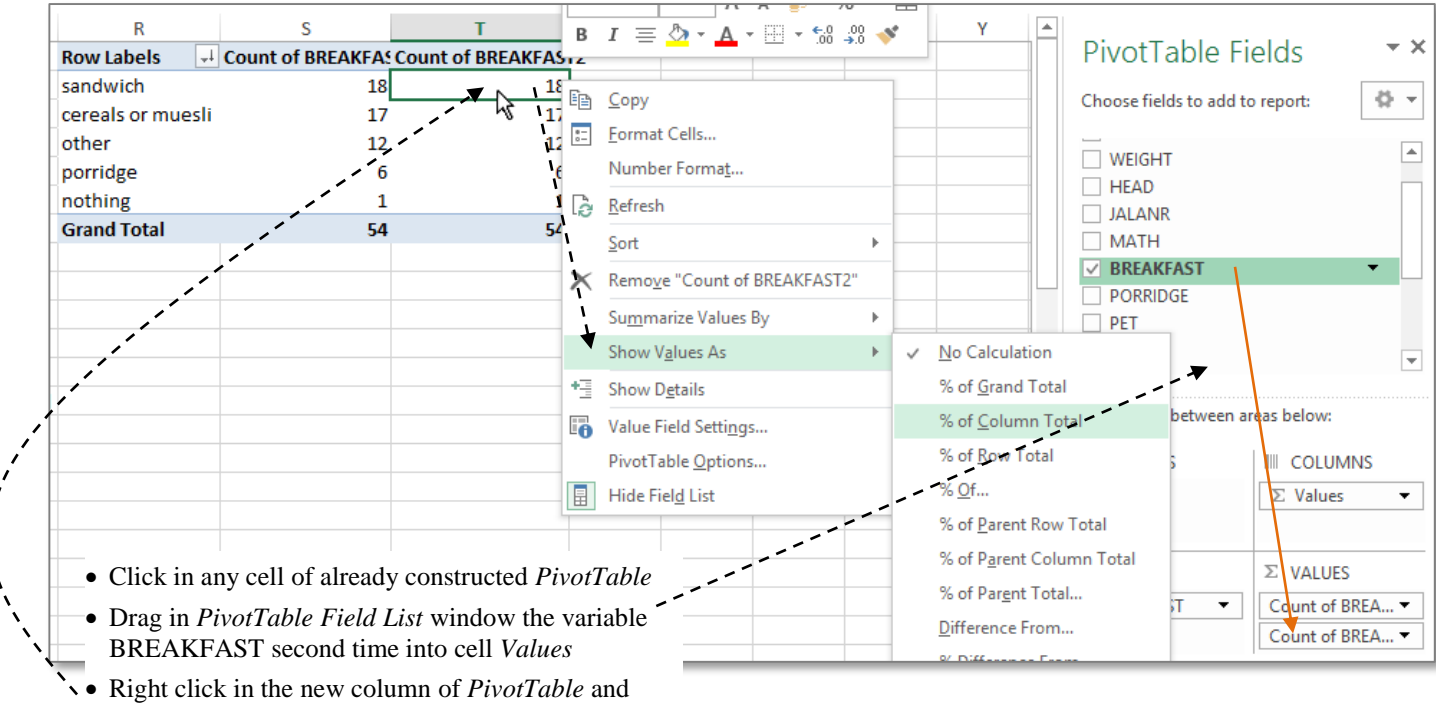

select from dropdown menu

*Show Values As* -> *% of Column Total*

Result:

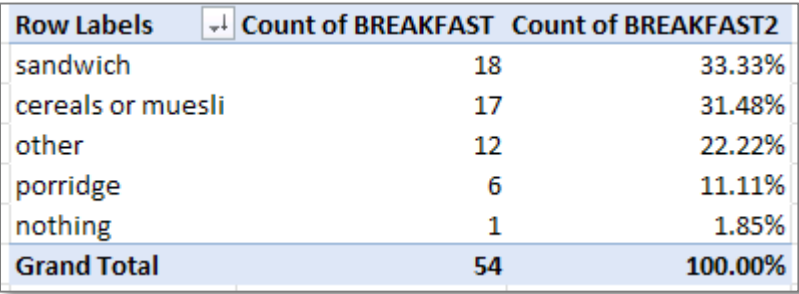

8. **Describe the absolute and relative frequencies –** write down some sentences using for example *Text Box* (from *Insert*-tab).

## **Exercise 2.**

Construct the frequency table to variable 'PORRIDGE' and illustrate this table with pie plot.

#### **Guide**

Analogical to exercise 1 (it is not necessary to sort the frequency table and to calculate the relative frequencies).

Add the frequencies in percentages into the figure.

Row Labels ▼ Count of PORRIDGE Row Labels Count of PORRIDGE no 9 Гno  $\overline{9}$  $\overline{11}$ sometimes  $11$ sometimes yes  $34$ lves  $34$  $54$ **Grand Total** 54 **Grand Total** no 17% sometimes yes 20% 63%

Expected result:

**Describe the results with some sentences (write down these conclusions)!**